## **Installing and Configuring the D-Link USB Adapter**

1. Insert the D-Link DWL-120 installation CD into your CD-ROM drive. The Installer screen will automatically display.

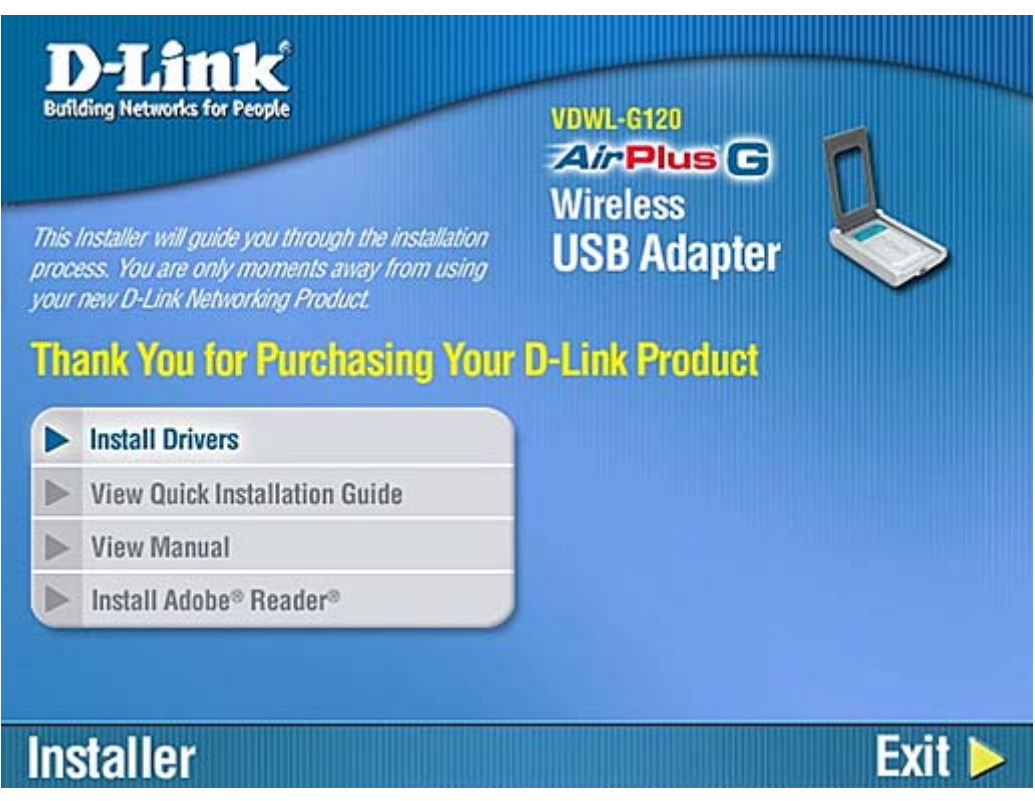

- 2. Click **Install Drivers**.
- 3. Click **Next** when the InstallShield Wizard displays.
- 4. Remove the CD from the CD-ROM drive and click **Exit** on the Installer screen.
- 5. After your computer restarts, shut it down so you can connect the USB adapter.
- 6. Connect one end of the USB cable to the connector at the back of the USB adapter.
- 7. Insert the other end of the cable into an available USB port in your computer.
- 8. Turn the computer back on. If the "Welcome to the Found New Hardware Wizard" displays, select **No, not this time**.

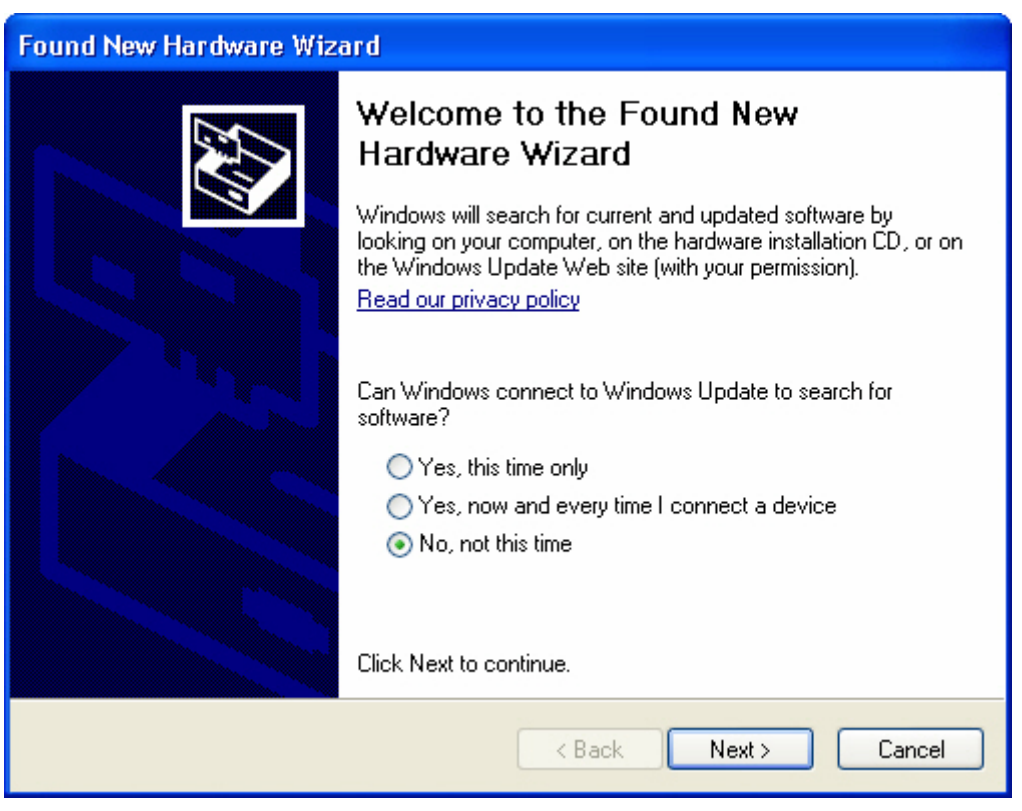

9. Select **Install the software automatically (Recommended)** when the "Welcome to the Found New Hardware Wizard" screen displays.

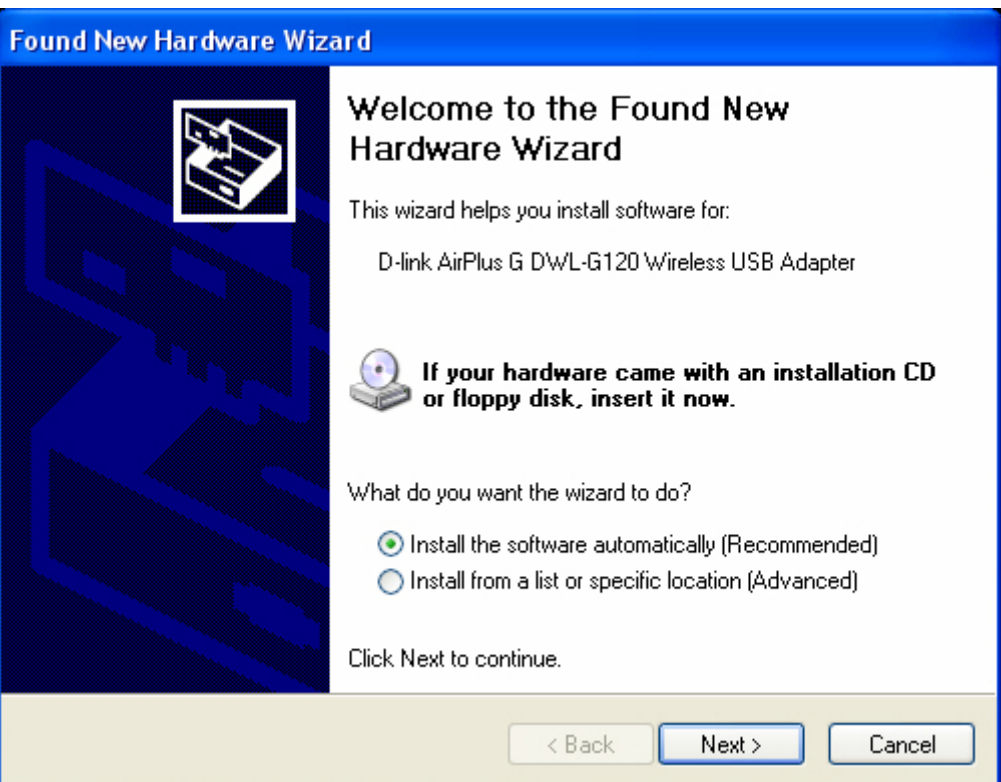

- 10. Click **Next**.
- 11. If a warning message displays saying that the software has not passed Windows testing, click **Continue Anyway**.

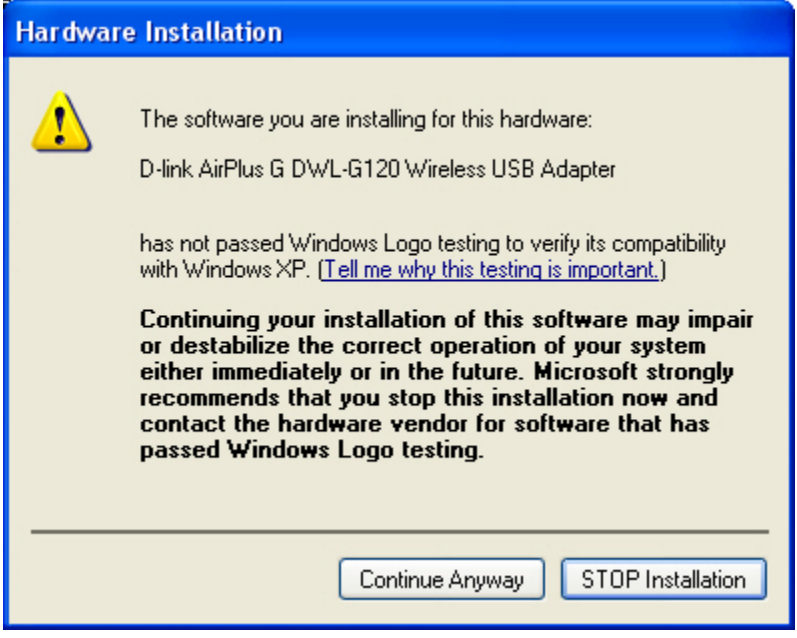

- 12. Click **Finish**.
- 13. A message will display in the lower right taskbar when your hardware has been installed.
- 14. Double-click the D-Link wireless connection icon ( $\mathbf{1}$ ) in the right taskbar to start the D-Link Configuration Utility.
- 15. The D-Link wireless icon ( $\frac{d}{d}$ ) will display in the right taskbar. If the icon is green, you have installed the USB adapter successfully, and you are ready to access the Internet.
- 16. If you are unable to access the Internet, double-click the wireless connection icon to start the D-Link Configuration Utility.
- 17. Click **Configuration** to update the configuration information. If the USB adapter didn't connect automatically, be sure to change the **SSID** field to match what you entered when you configured your router.

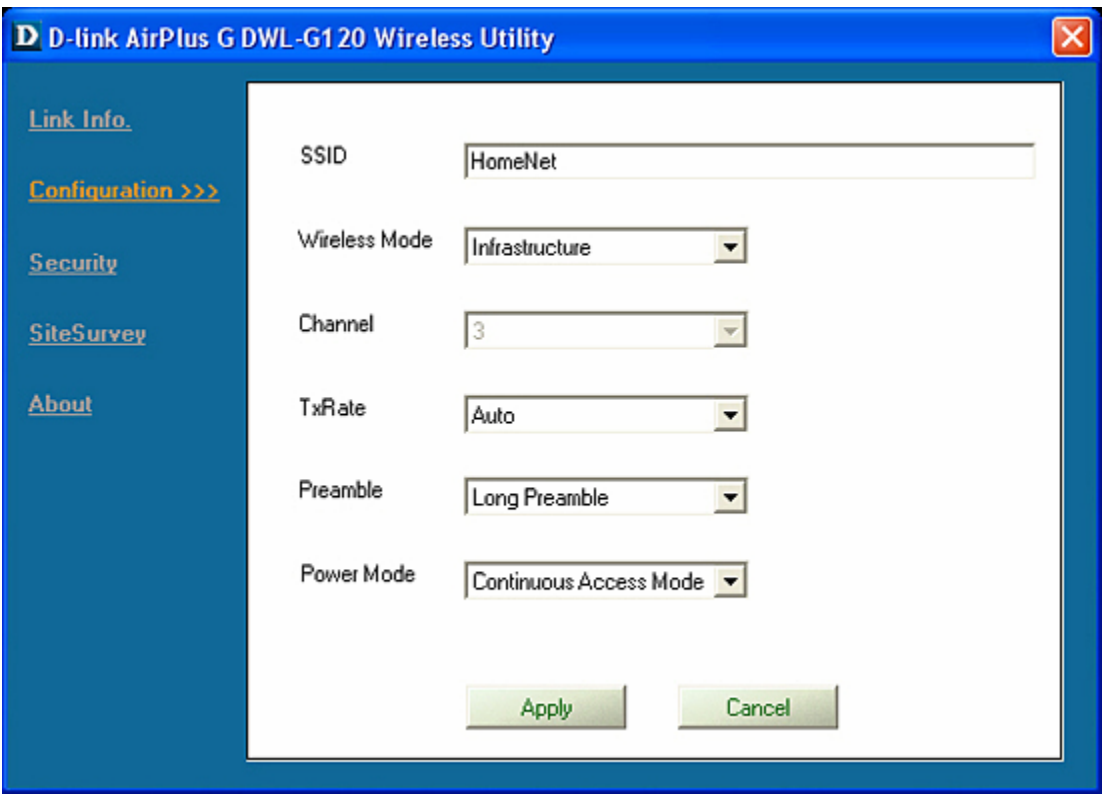

Note: If you're unsure of the SSID you entered in your D-Link router, access your router's [configuration screen](#page-6-0) to view your router security settings.

18. Click **Security** to enter the security settings to match the settings when you configured your router.

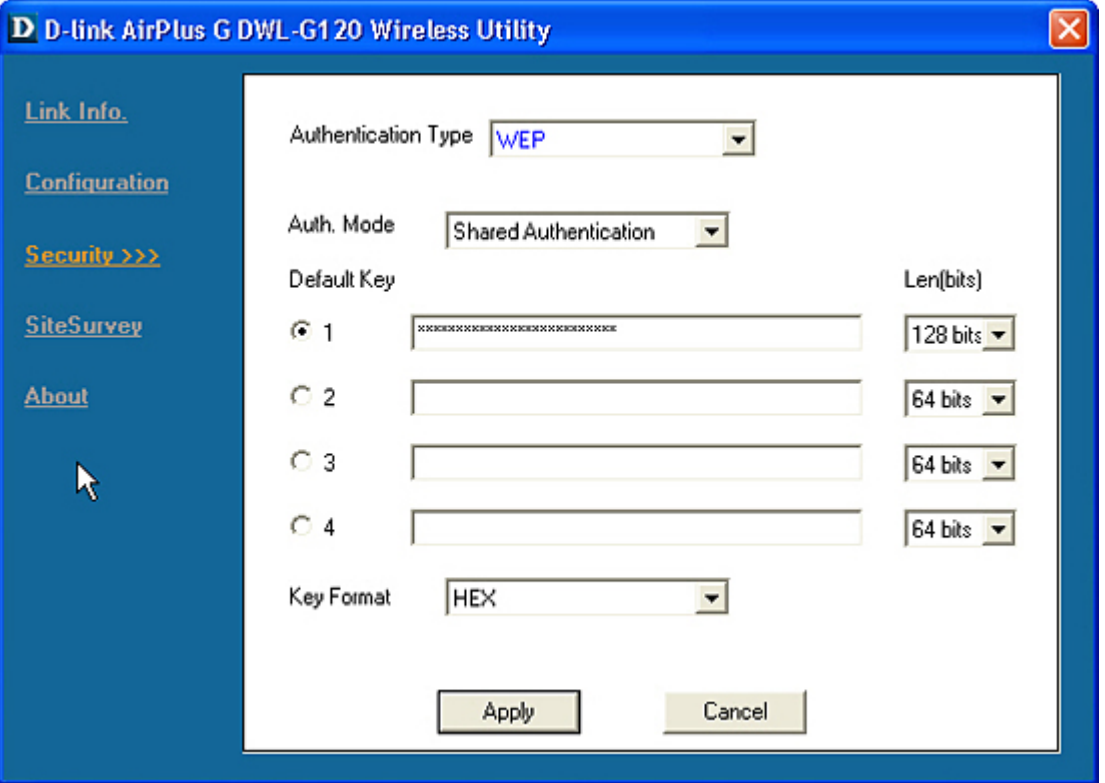

- Make sure **WEP** is selected in the **Authentication** field.
- Select **Shared Authentication** in the **Authentication Mode** field.
- Select the **WEP Key** number (1, 2, 3, or 4) and then select **64 bits** or **128 bits** to indicate the level of WEP security you chose when setting up your router.
- Select **ASCII** or **HEX** in the **Key Format** field to indicate the WEP key format you selected when configuring you router.
- Enter the WEP Key you used when configuring your router. Be sure to enter it in the same **Key** field you selected when setting up your router.

**Note:** If you're unsure of the WEP encryption key you entered in your D-Link router, access your router's [configuration screen](#page-7-0) and write it down.

19. Select **SiteSurvey** to display the available wireless networks. If you are traveling or using your notebook computer outside of your home, you can use this screen to find the available wireless networks in the area. If there are multiple wireless networks available, select the network you want to access and click **Connect**.

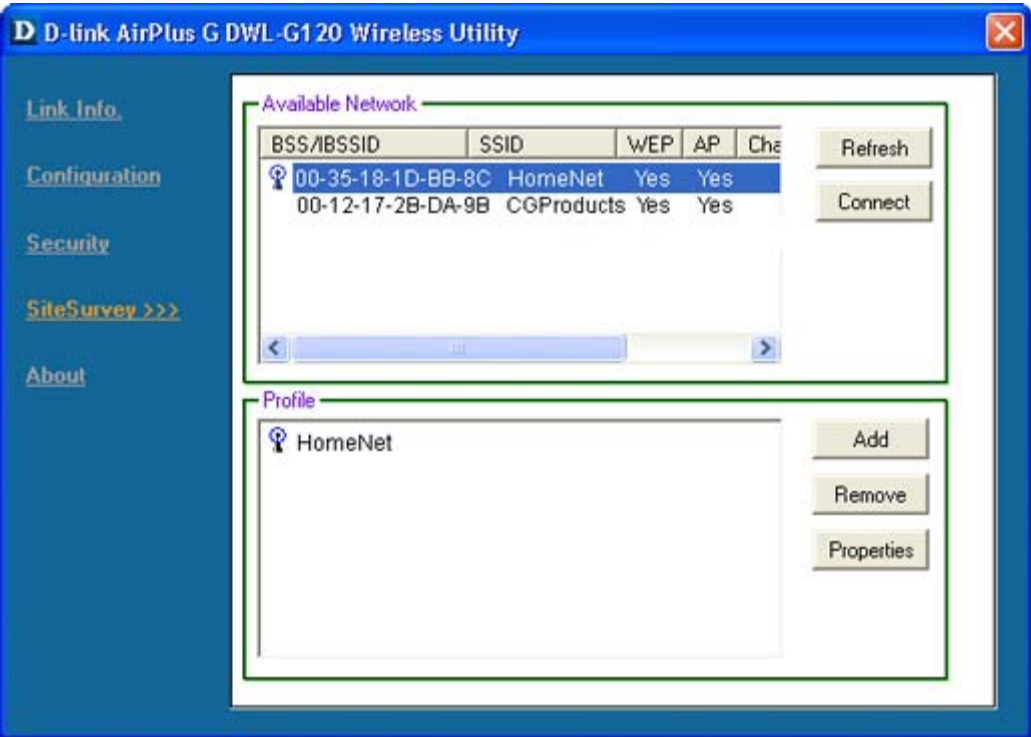

Your computer is now connected to the network.

## <span id="page-6-0"></span>**Finding your home network's SSID**

You can return to your D-Link router configuration settings to ensure that you enter the correct information when adding other computers to your home network.

1. Open your Web browser and enter *http://192.168.0.1* in the **Address** field.

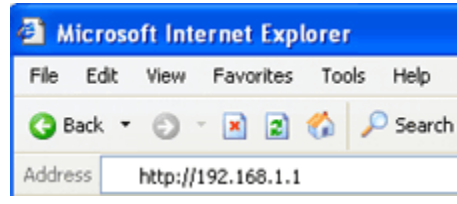

2. Click the **Wireless** button in the left pane.

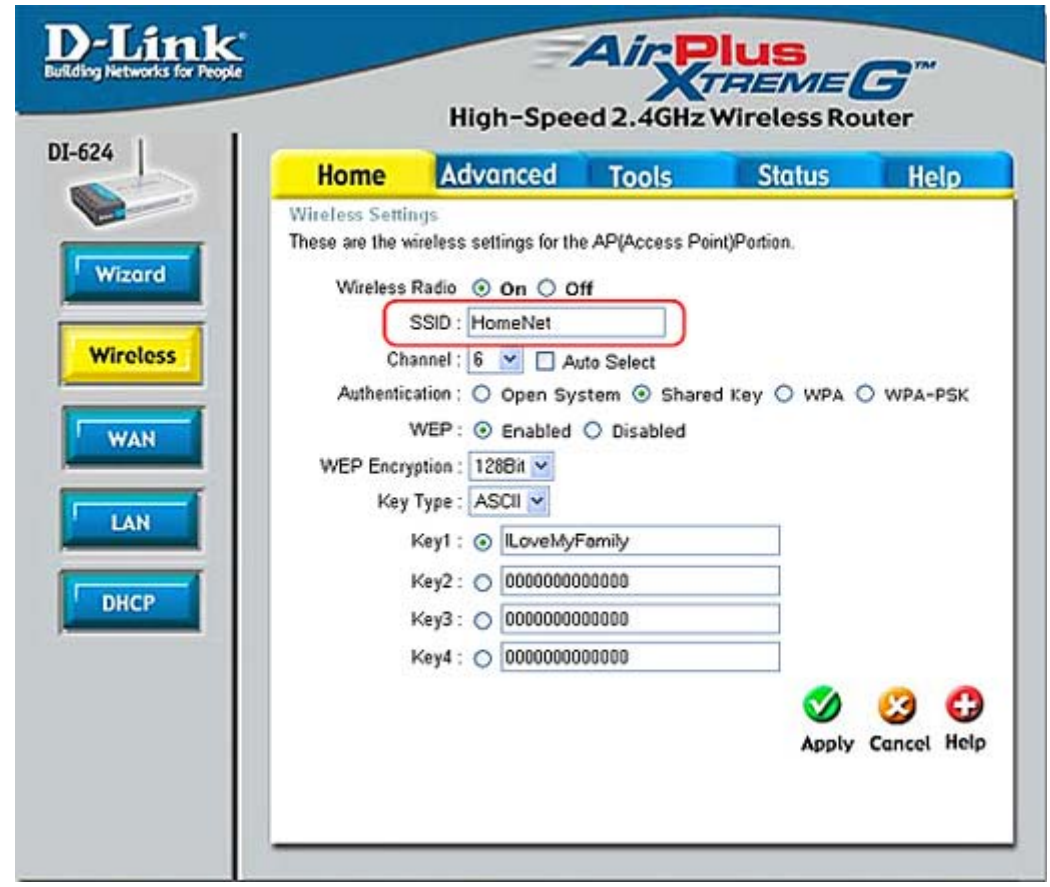

3. Write down the SSID from the Wireless Settings screen.

Back

## <span id="page-7-0"></span>**Finding Your D-Link Router Security Settings**

You can return to your D-Link router configuration settings to ensure that you enter the correct information when adding other computers to your home network.

1. Open your Web browser and enter *http://192.168.0.1* in the **Address** field.

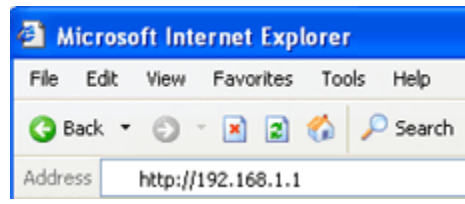

- 2. Click the **Wireless** button in the left pane.
- 3. Look at the **Key** field (1 4) where you entered your WEP encryption key. You probably entered the WEP key in ASCII format to simplify the entry. If so, change the **Key Type** field to **Hex**. The entry in the key field will change to display only numbers and letters A - F, which is the Hex format.

**Note**: When you enter the WEP key for the wireless adapters, you must enter it in HEX format.

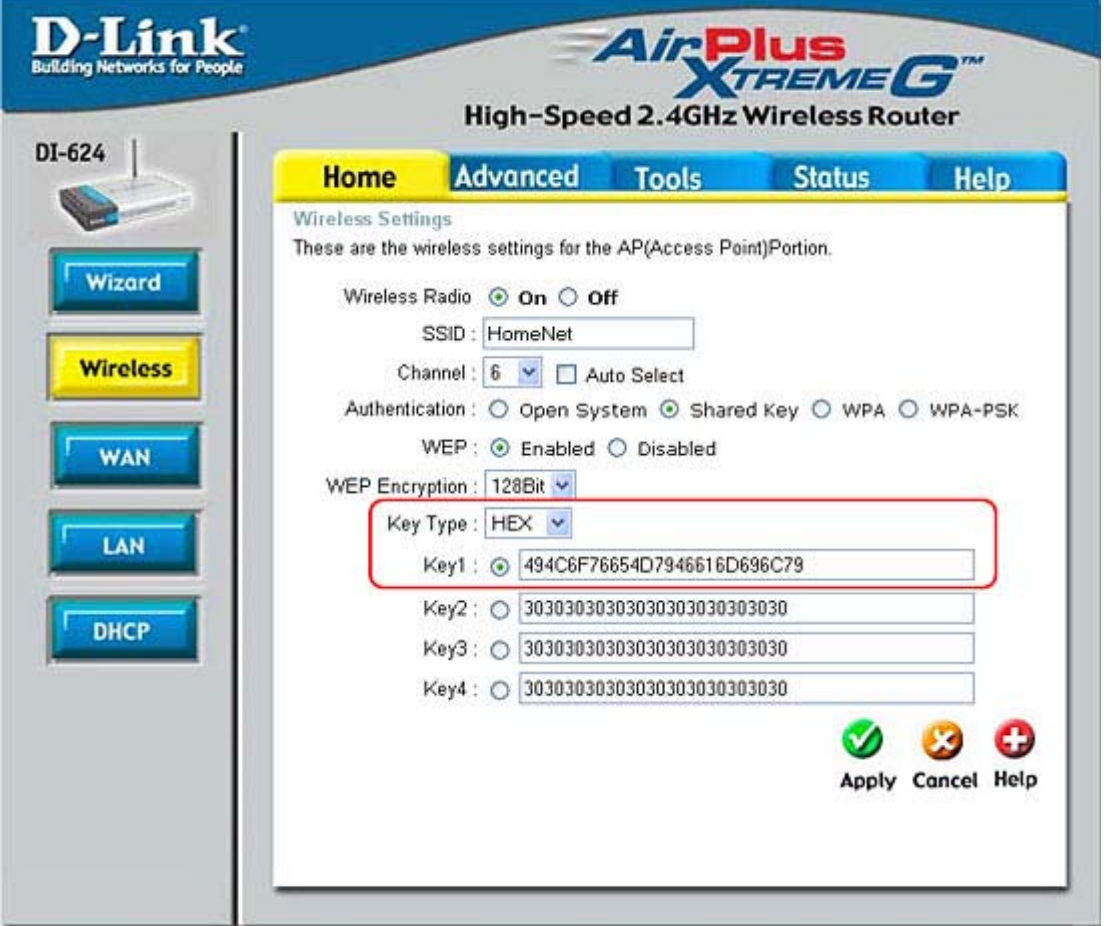

4. Close the D-Link router configuration utility by clicking the red "X" in the top right corner of the window.

Back